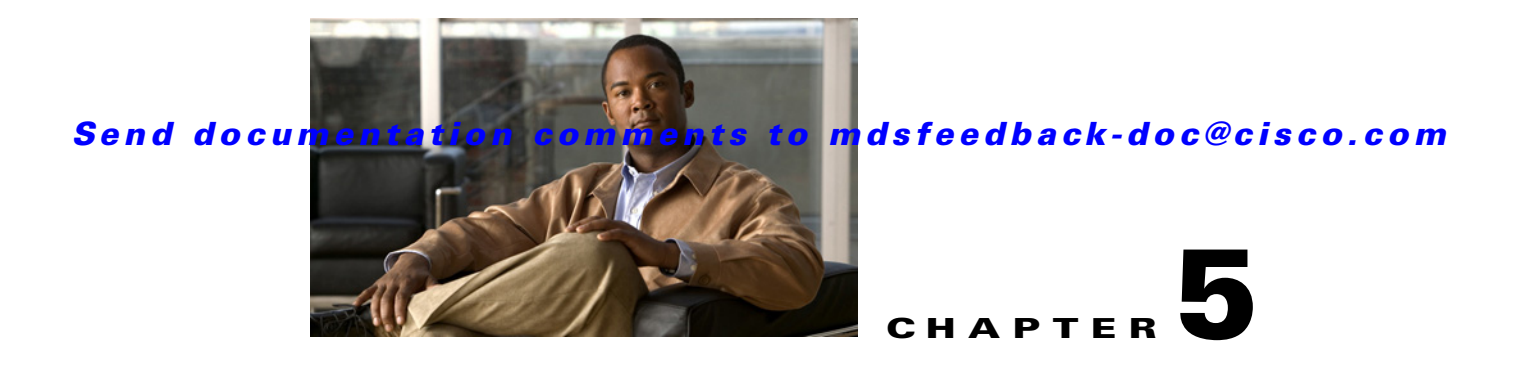

# **Cisco SME Tape Configuration**

This chapter contains information about managing tapes that are encrypted using Cisco SME. It includes the following sections:

- **•** [About Cisco Storage Media Encryption Tape Management](#page-0-0)
- [Adding Tape Groups, page 5-2](#page-1-0)
- **•** [Deleting Tape Groups, page 5-6](#page-5-0)
- **•** [Adding Tape Devices, page 5-7](#page-6-0)
- [Deleting Tape Devices, page 5-10](#page-9-0)
- **•** [Adding Tape Paths, page 5-11](#page-10-0)
- **•** [Adding Tape Volume Groups, page 5-14](#page-13-0)
- **•** [Deleting Tape Volume Groups, page 5-16](#page-15-0)
- **•** [Viewing Host Details, page 5-17](#page-16-0)
- **•** [Viewing Tape Device Details, page 5-17](#page-16-1)

# <span id="page-0-0"></span>**About Cisco Storage Media Encryption Tape Management**

Once provisioned, Cisco SME provides transparency to hosts and targets. To manage the paths from a hosts to tape devices, Cisco SME uses the following:

- Tape group—A backup environment in the SAN. This consists of all the tape backup servers and the tape libraries that they access.
- **•** Tape device—A tape drive that is configured for encryption.
- **•** Tape volume—Aphysical tape cartridge identified by a barcode for a given use.
- Tape volume group—A logical set of tape volumes configured for a specific purpose. Using Cisco SME, a tape volume group can be configured using a barcode range or a specified regular expression. In an auto-volume group, a tape volume group can be the volume pool name configured at the backup application.

Cisco SME provides the capability to export a volume group with an encryption password. This file could later be imported to a volume group. Also, volume group filtering options provide mechanisms to specify what type of information will be included in a specific volume group. For example, you could filter information in a volume group by specifying a barcode range.

[Figure 5-1](#page-1-1) shows the Cisco SME tape backup environment.

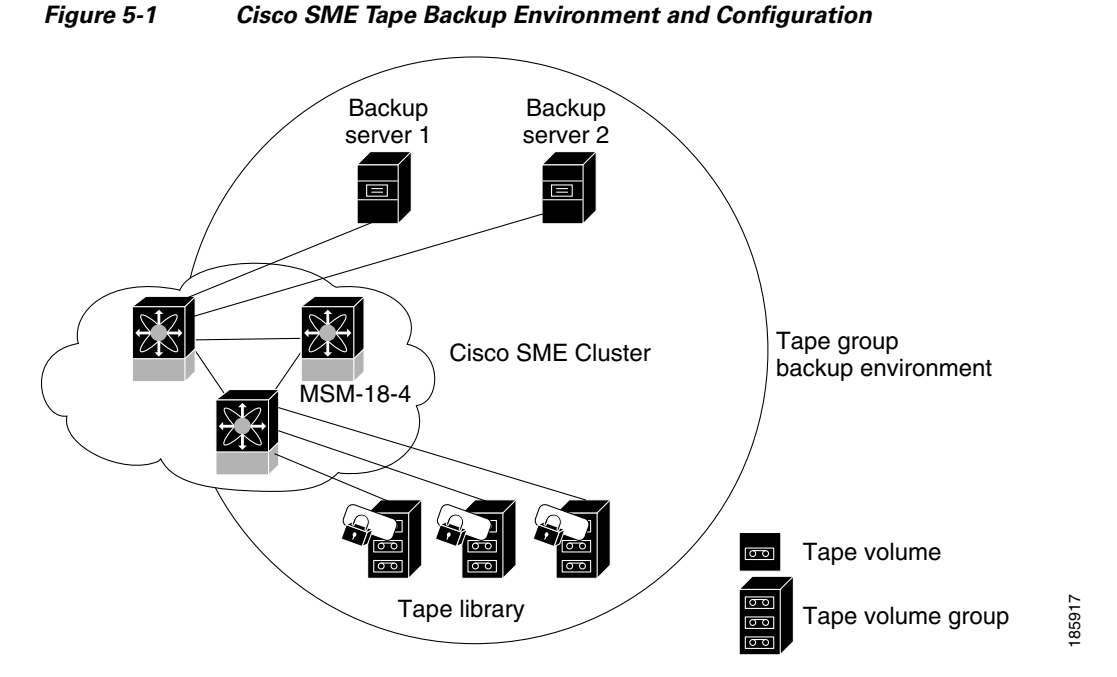

<span id="page-1-1"></span>

The following concepts are used in tape management procedures:

- **•** Key management settings (see Key Management Settings, page 6-4)
- **•** Auto-volume group (see Auto-volume grouping, page 3-9)
- **•** Key-on-Tape (see Unique Key with Key-On-Tape, page 6-4)
- **•** Compression (see Compression, page 3-9)
- **•** Tape recycling (see Tape Recycling, page 6-4)
- Exporting volume groups (see Exporting Volume Groups, page 6-8)
- **•** Importing volume groups (see Importing Volume Groups, page 6-10)

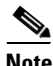

**Note** If data is written to a partially non-Cisco SME encrypted tape, it is left in clear text. When a tape is recycled or relabeled, the tape will be encrypted by Cisco SME.

# <span id="page-1-0"></span>**Adding Tape Groups**

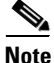

**Note** If a tape is written before Cisco SME is activated, it will remain a clear text tape and will only become an encrypted tape when it is reformatted or relabeled on a tape drive that is defined in an active Cisco SME environment.

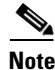

**Note** Messages are logged to the switch when the tapes bypass encryption.

To add a tape group, follow these steps:

**Step 1** Click **Tape Groups**. Click **Add**.

#### *Figure 5-2 Adding Tape Groups*

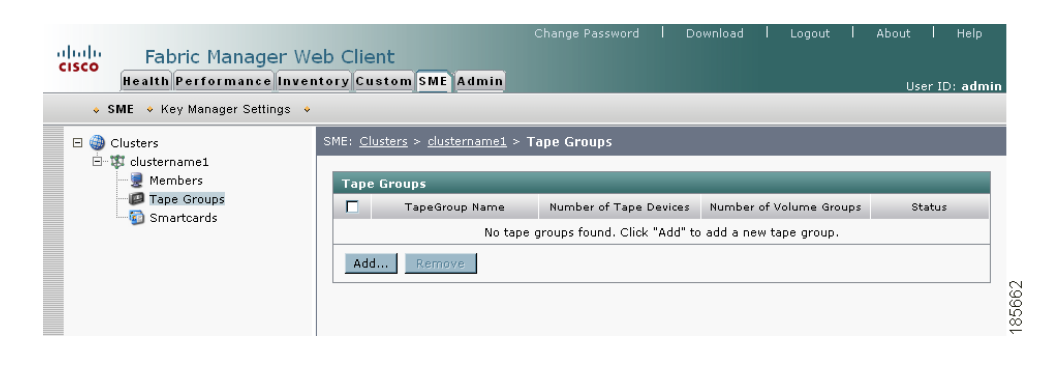

 $\mathscr{P}$ 

**Note** A default volume group is created when the tape group is created; none of the configurations can be changed for the default volume group; however, you can create a new volume group.

**Step 2** Enter a name for the tape group. Click **Next**.

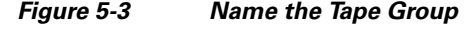

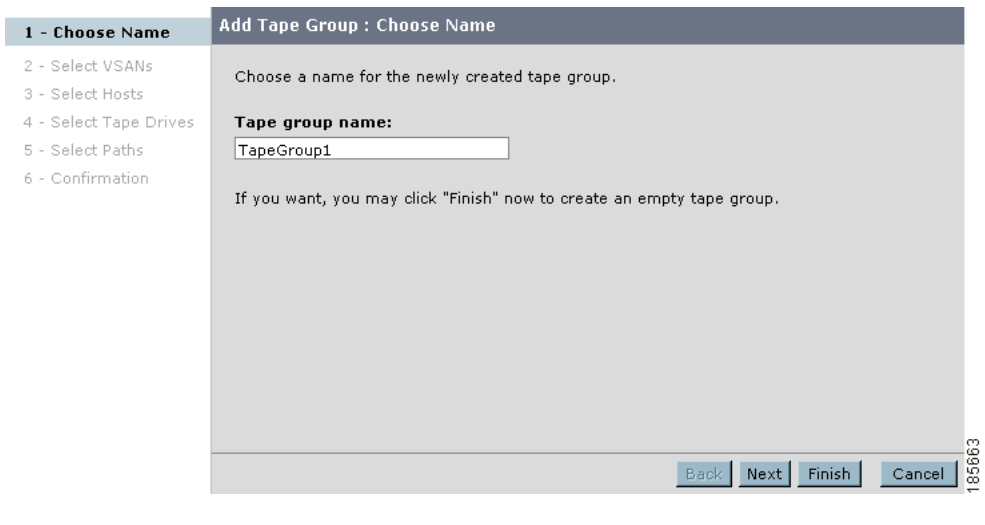

**Note** You can click Finish to create an empty tape group that can be used for preprovisioning. You can specify the devices later.

**Step 3** Select specific VSANs for the tape group. Click **Next**.

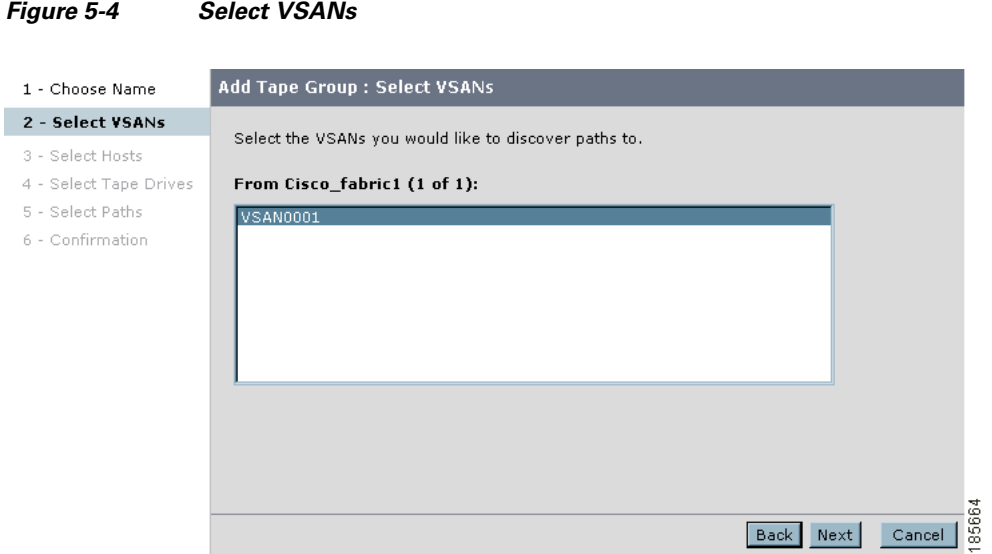

**Step 4** Select the hosts (backup servers) for the tape group. Click **Next**.

#### *Figure 5-5 Select Hosts (backup servers)*

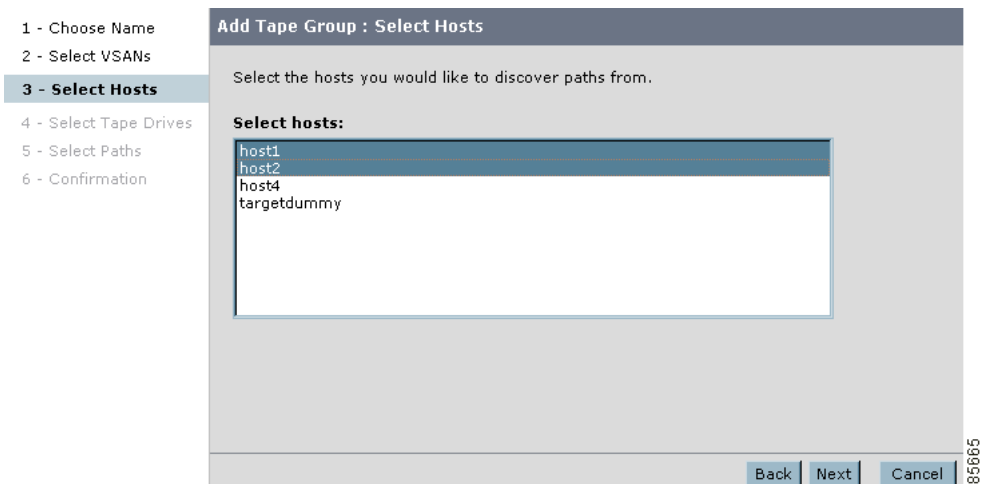

I

### *Send documentation comments to mdsfeedback-doc@cisco.com*

**Step 5** Select the tape drives for the tape group. Click **Next**.

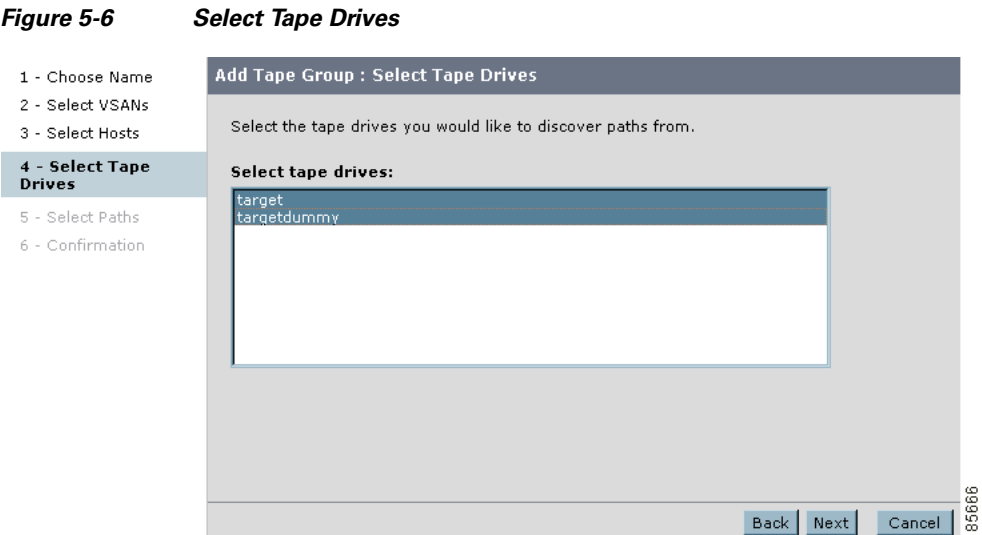

**Step 6** Select the paths to use to create the tape group. Click **Next**.

#### *Figure 5-7 Select the Paths*

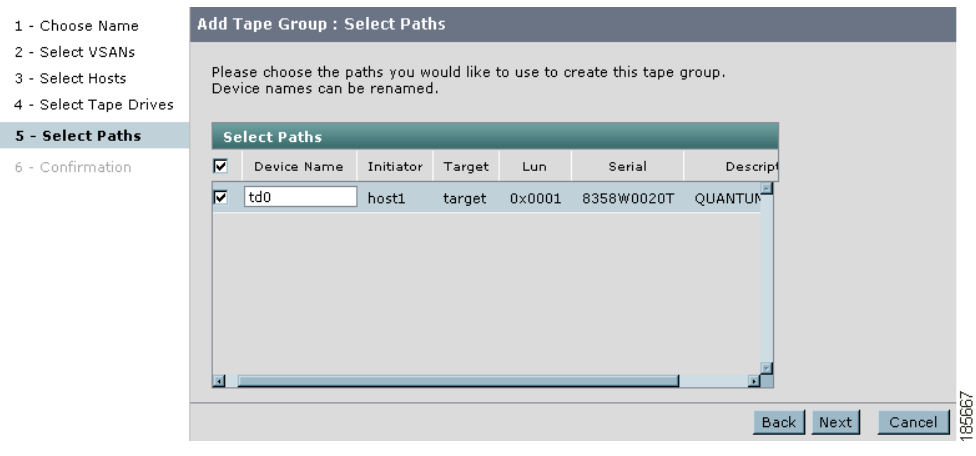

**Step 7** Verify the information. Click **Confirm** to save and activate the changes. Your screen will refresh to the Fabric Manger Server SME screen.

*Figure 5-8 New Tape Group Confirmation*

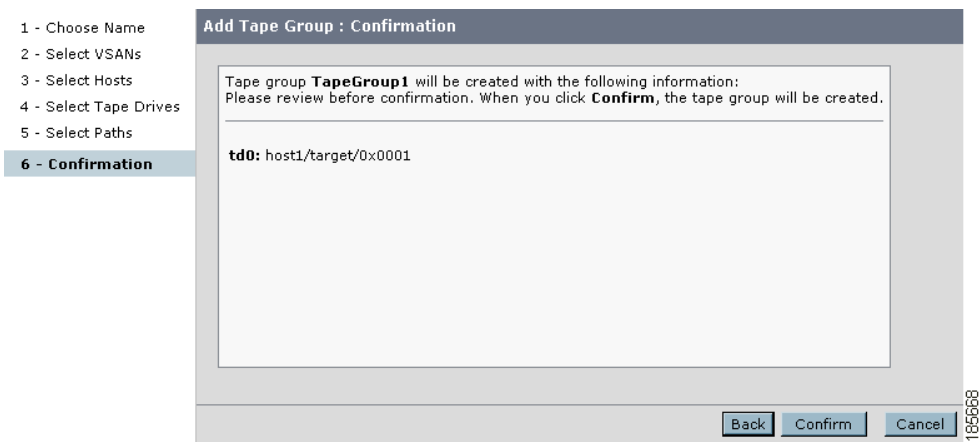

**Step 8** View the hosts, tape devices, and volume groups that belong to the tape group.

#### *Figure 5-9 New Tape Group Added to the Cluster*

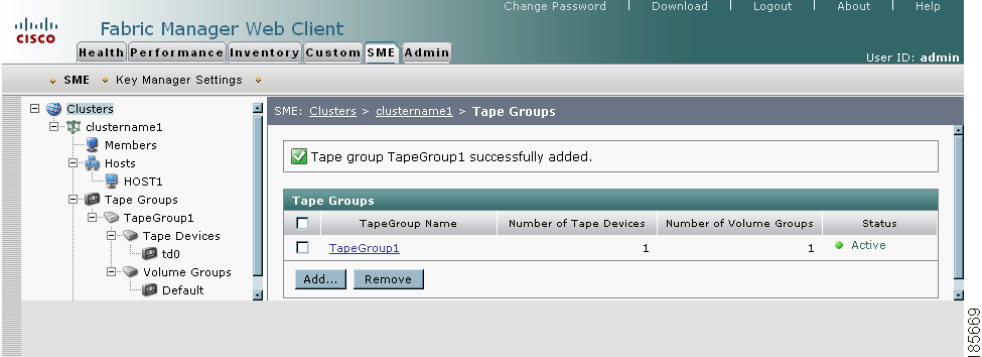

**Note** Messages are logged to the switch when tapes are bypassing encryption.

# <span id="page-5-0"></span>**Deleting Tape Groups**

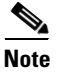

**Note** Before deleting a tape group, you must first delete tape devices and tape volume groups.

To delete a tape group, follow these steps:

- **Step 1** Click **Tape Groups** to display the tape groups that are part of the cluster.
- **Step 2** Select a tape group and click **Remove**.
- **Step 3** Click **OK** to delete the tape group.

# <span id="page-6-0"></span>**Adding Tape Devices**

To add tape devices to an existing tape group, follow these steps:

**Step 1** Click **Tape Devices**. Click **Add**.

#### *Figure 5-10 Adding Tape Devices to an Existing Tape Group*

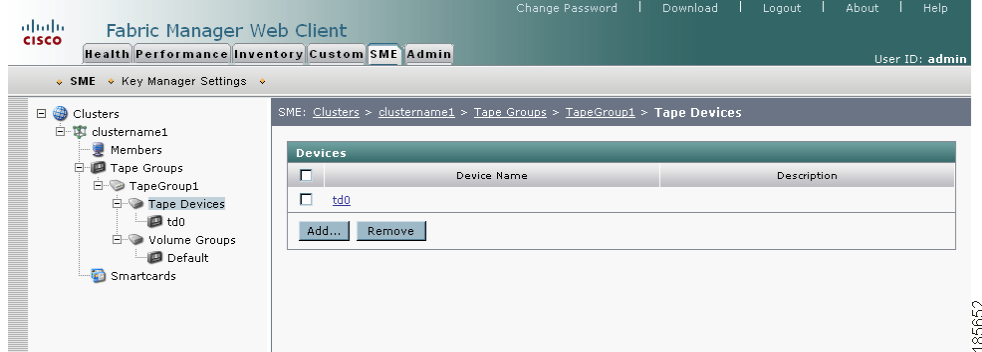

**Step 2** Select the VSANs that you would like to discover paths from. Click **Next**.

#### *Figure 5-11 Selecting VSANs*

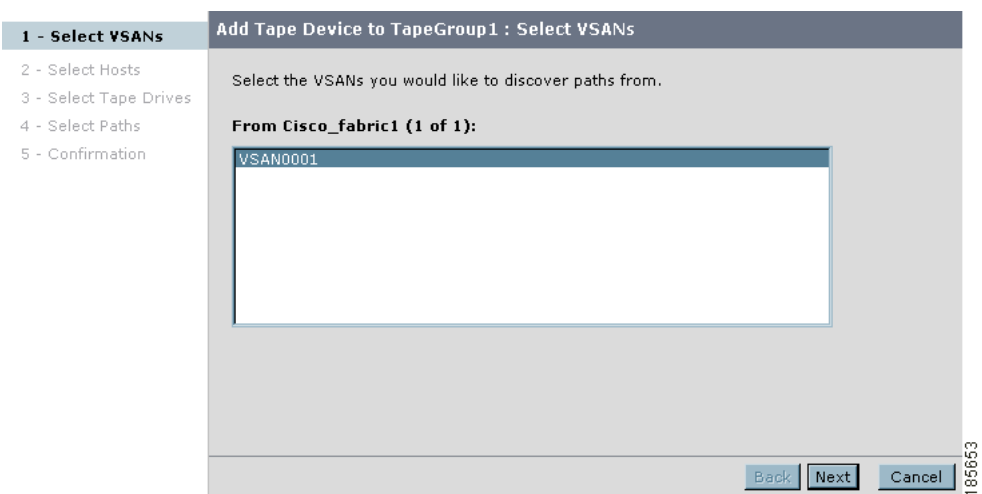

**Step 3** Select the hosts that you would like to discover paths from. Click **Next**.

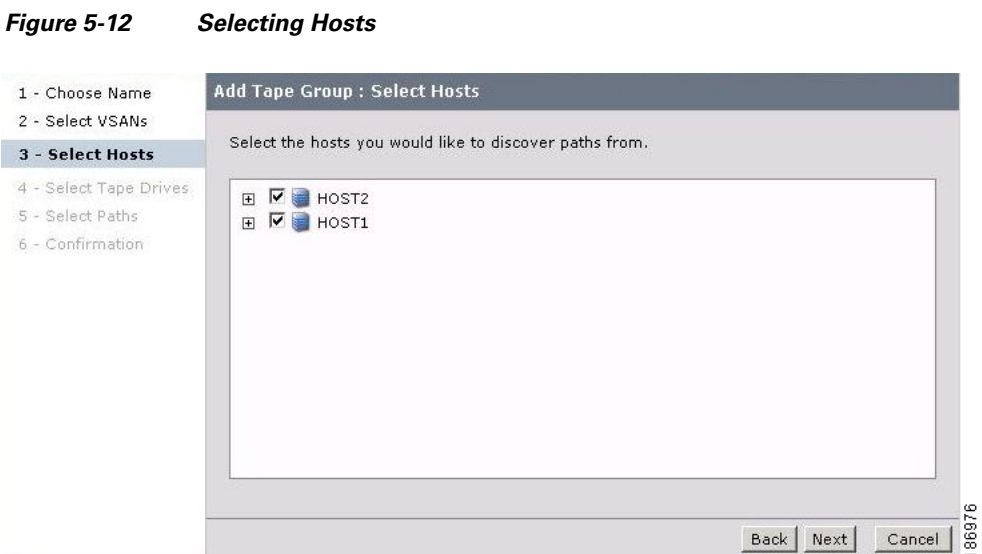

**Step 4** Select the tape drives. Click **Next**.

#### *Figure 5-13 Selecting Tape Drives*

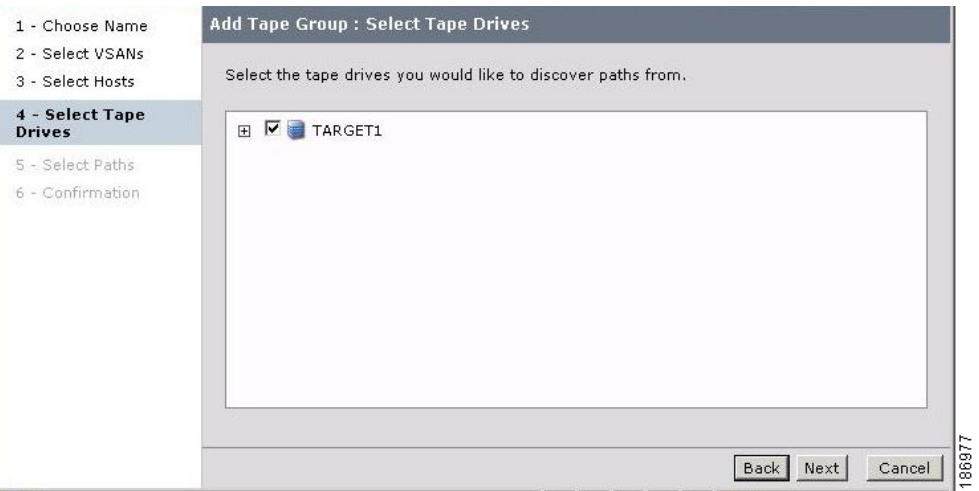

**Step 5** Choose the paths that Cisco SME would use for encrypted data between the host and tape devices. Click **Next**.

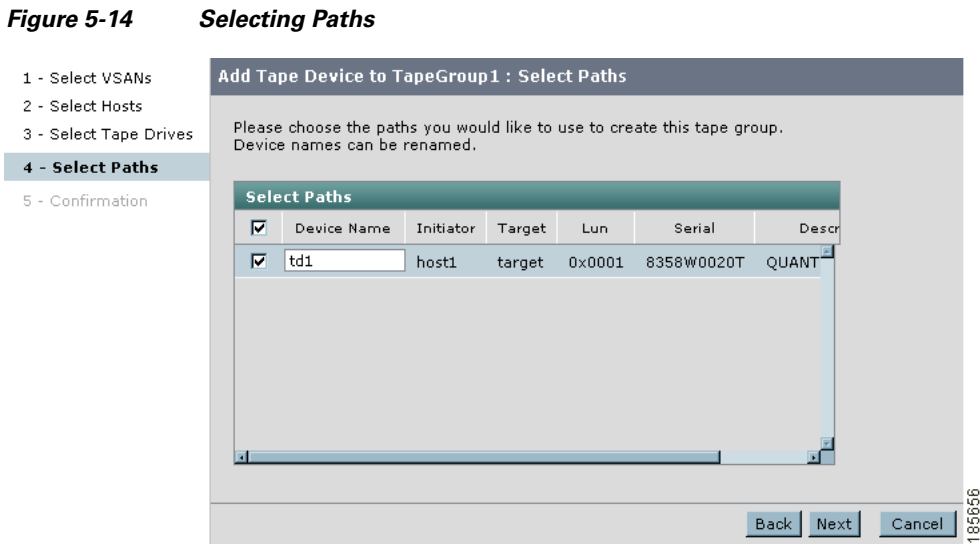

**Step 6** Confirm the addition of the new tape device. Click **Confirm** to close the Cisco SME wizard and to return to the Fabric Manager Server SME screen.

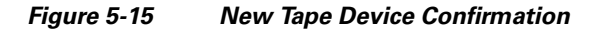

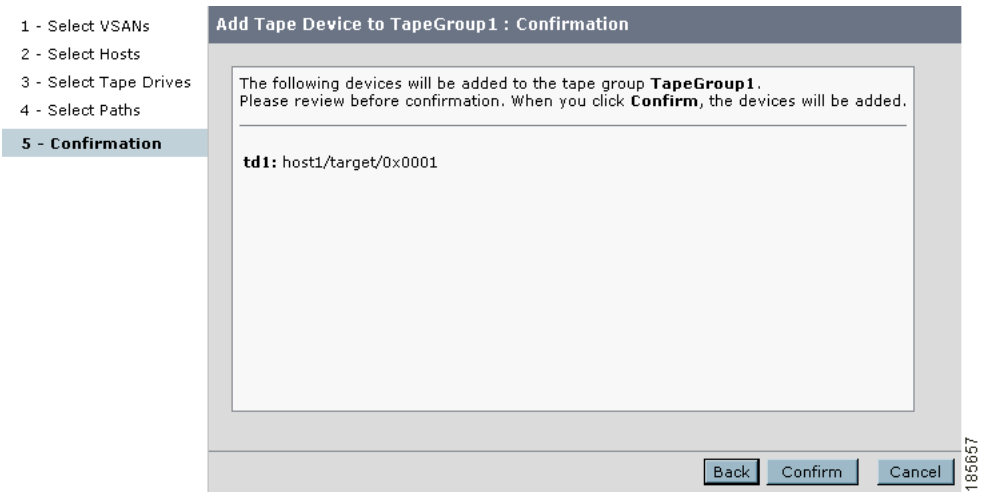

**OL-15687-02**

**Step 7** View the new tape device that was added to the cluster.

#### *Figure 5-16 New Tape Device Added to the Cluster*

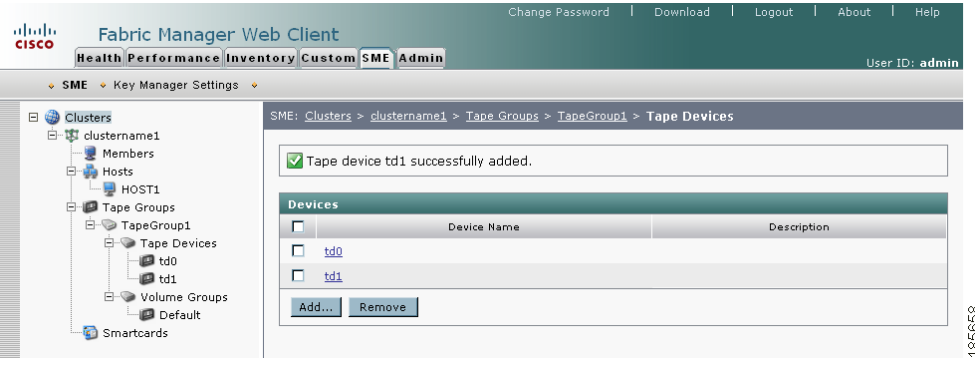

# <span id="page-9-0"></span>**Deleting Tape Devices**

To delete a tape device from an existing tape group, follow these steps:

- **Step 1** Click **Tape Devices** then select the device you want to remove.
- **Step 2** Click **Remove**.

*Figure 5-17 Deleting Tape Devices From an Existing Tape Group*

| abab.<br>Fabric Manager Web Client<br><b>CISCO</b><br>Health Performance Inventory Custom SME Admin<br>$\bullet$ SME $\bullet$ Key Manager Settings $\bullet$ |                             |                 | Change Password | Download<br>Logout                                                           | About<br>User ID: admin | Help.           |  |  |
|----------------------------------------------------------------------------------------------------|-----------------------------|-----------------|-----------------|------------------------------------------------------------------------------|-------------------------|-----------------|--|--|
| $\Box$<br>Clusters<br>œ)                                                                                                    |                             |                 |                 | SME: Clusters > clustername1 > Tape Groups > TapeGroup1 > Tape Devices > td0 |                         |                 |  |  |
| 白 載 clustername1<br>Members                                                                                                    | Device Name:                | td0             |                 |                                                                              |                         |                 |  |  |
| Ė.<br><b>B</b> Hosts                                                                                                    | <b>Description:</b>         | OUANTUM SDLT320 |                 |                                                                              |                         |                 |  |  |
| $-1$ HOST1                                                                                                    | Serial Number:              |                 | 8358W0020T      |                                                                              |                         |                 |  |  |
| E.<br>Tape Groups                                                                                                    |                             |                 |                 |                                                                              |                         |                 |  |  |
| 白 TapeGroup1                                                                                                    | Paths                       |                 |                 |                                                                              |                         |                 |  |  |
| <b>E</b> Tape Devices<br>$\blacksquare$ td0                                                                                                    | $\overline{V}$<br>Initiator | Target          | LUN             | Interface                                                                    | Status                  |                 |  |  |
| <b>E</b> Volume Groups                                                                                                    | M<br>host1                  | target          | $0 \times 0001$ | switchgui1-sme4/1                                                            | • Online                |                 |  |  |
| Default<br>Smartcards                                                                                                    | Add<br>Remove               |                 |                 |                                                                              |                         | $\frac{1}{368}$ |  |  |
|                                                                                                    |                             |                 |                 |                                                                              |                         | ы               |  |  |

**Step 3** Click **OK** to delete the tape device.

#### *Figure 5-18 Tape Device Deletion Confirmation*

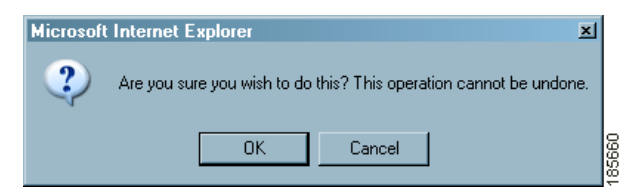

**Step 4** View the notification that the tape drive has been removed.

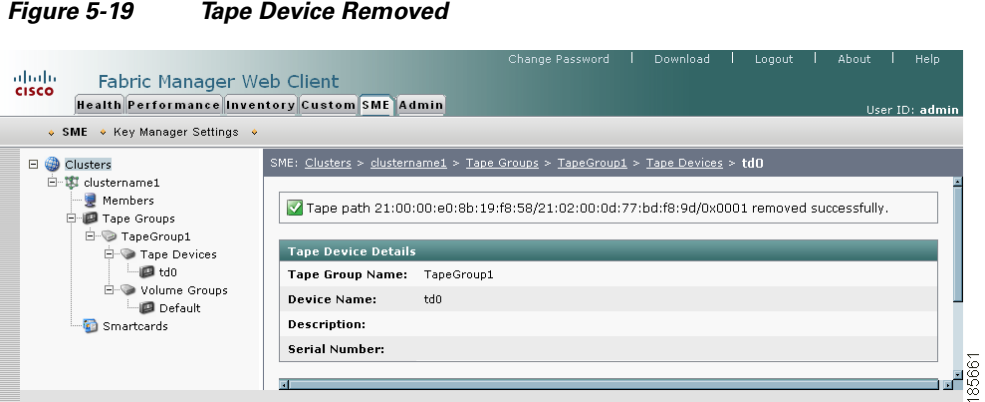

# <span id="page-10-0"></span>**Adding Tape Paths**

Use the Tape Path Wizard to quickly add or modify tape paths between hosts and target backup devices. To add a tape path to a tape device, follow these steps:

**Step 1** Click a tape device.

*Figure 5-20 Adding Tape Paths to an Existing Tape Device*

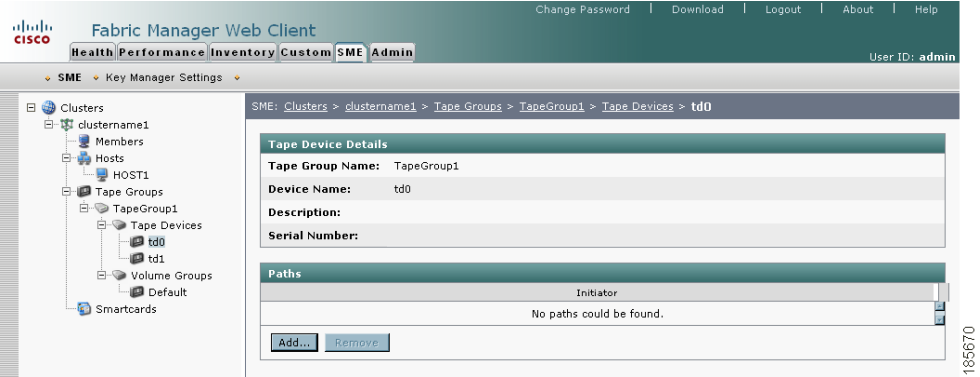

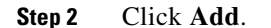

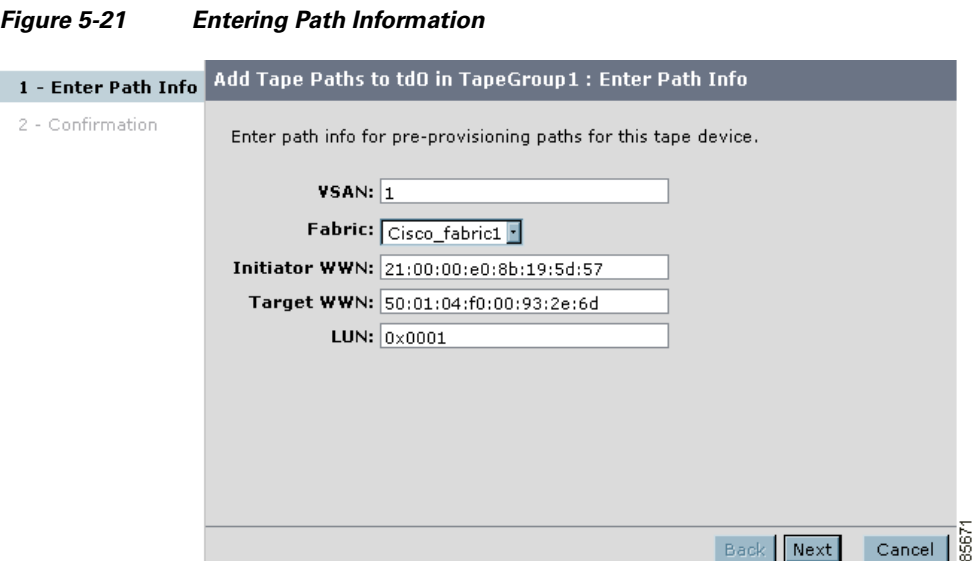

**Step 3** Select the appropriate fabric and enter the VSAN, initiator and target WWNs, and the LUN. Click **Next**.

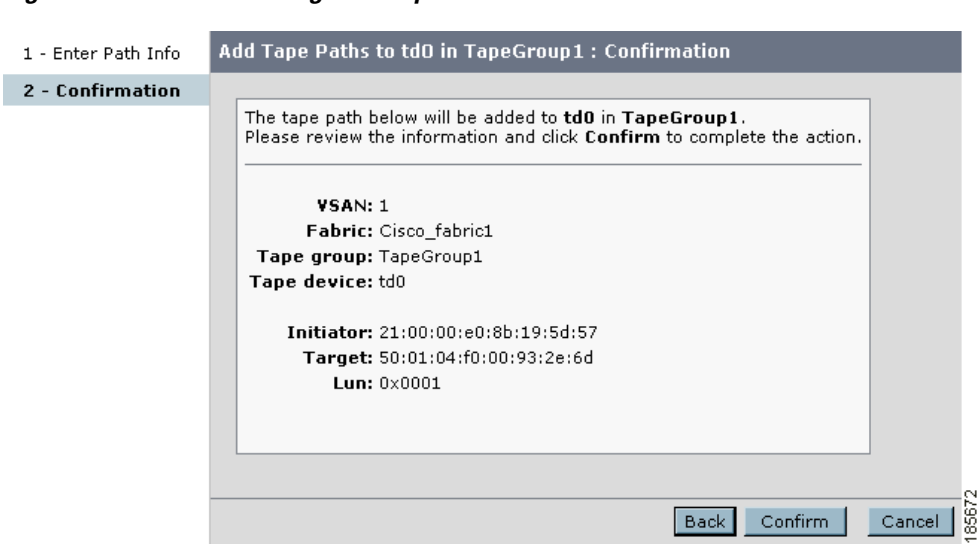

#### *Figure 5-22 Confirming New Tape Paths*

**Step 4** Confirm the addition of the new tape path. Click **Confirm** to close the Cisco SME wizard and to return to the Fabric Manager Server SME screen.

abab.<br>cisco Fabric Manager Web Client Health Performance Inventory Custom SME Admin  $\bullet$  SME  $\rightarrow$  Key Manager Settings  $\rightarrow$ **E D** Clusters SME: Clusters > clustername1 > Tape Groups > Tape0 白·W clustername1 Members V Tape path added to tape device td0 successfully D-D Hosts<br>-D HOST2<br>-D HOST1 Tape Device Details Tape Groups Tape Group Name: TapeGroup1 F- TapeGroup1 **Device Name:**  $td0$ Tape Devices **Description:** do **D**  $\blacksquare$  td1 Serial Number: Volume Groups Default **Can** Smartcards Initiator  $\Box$ Targe LUN Interface Status 囩 Д. host2 50:01:04:f0:00:93:2e:6d  $0 \times 0001$  $\bullet$  Offline ∃⊿%

#### *Figure 5-23 Displaying a New Tape Path*

## **Deleting Paths from a Device**

To delete a tape path from a device, follow these steps:

**Step 1** Click a tape device name to display the tape device details and the paths.

#### *Figure 5-24 Selecting a Tape Path*

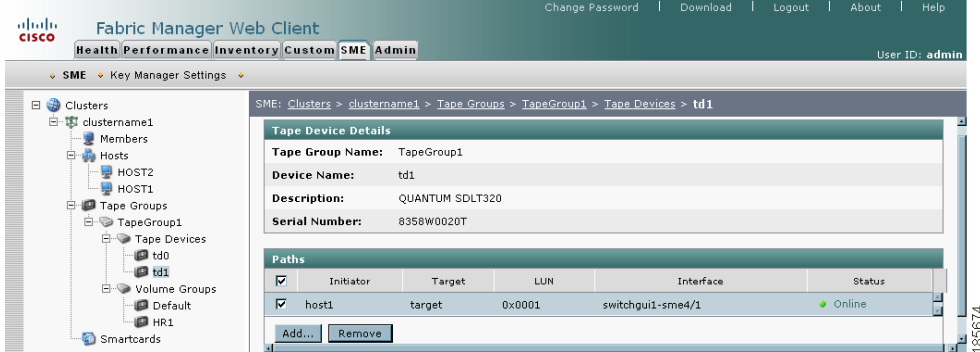

**Step 2** Select a tape path and click **Remove**.

*Figure 5-25 Tape Path Removed Confirmation*

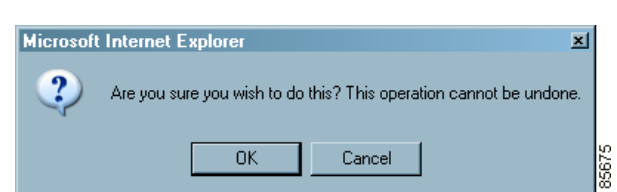

**Step 3** Click OK to delete the tape path and to view the tape path removed notification.

#### *Figure 5-26 Tape Path Removed Notification*

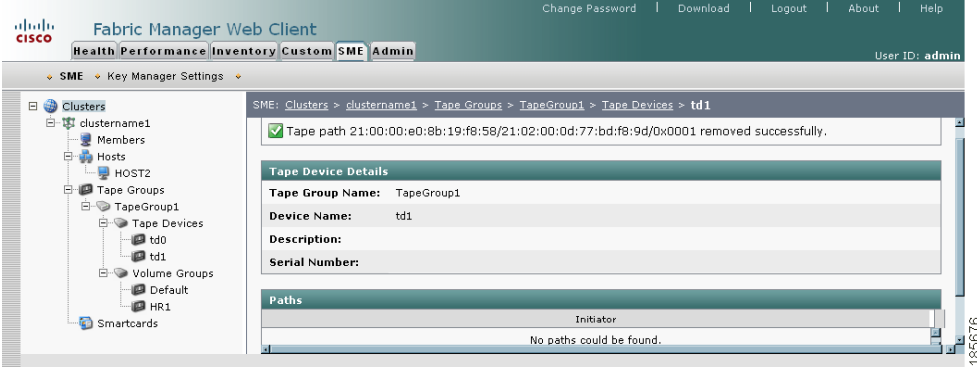

# <span id="page-13-0"></span>**Adding Tape Volume Groups**

To add tape volume groups to an existing tape group, follow these steps:

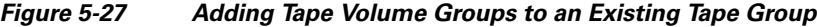

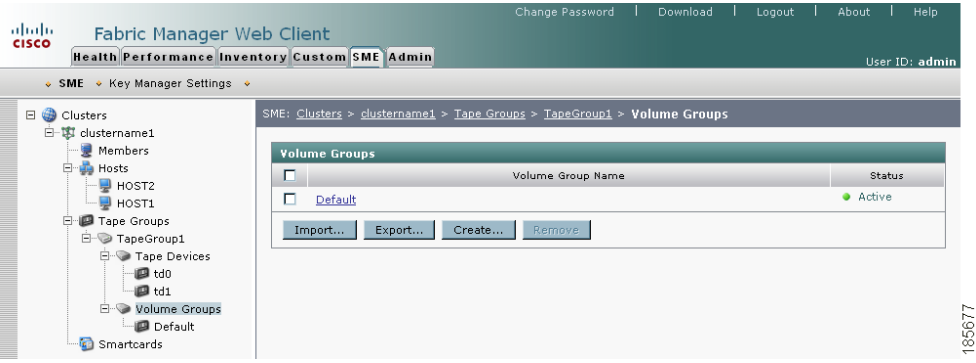

- **Step 2** Enter the new volume group name and configure a filter that Cisco SME will use to match volumes for that volume group. Select from the following:
	- None—Used only if you want to import volume groups into another volume group (see Importing Volume Groups, page 6-10).
	- **•** Regex—Cisco SME will place the volume if the barcode matches the expression.
	- **•** Ranges—Cisco SME will place the volume within a specific barcode range.

**Note** Overlapping ranges are not recommended. If there are overlapping ranges, then Cisco SME places the volume based on the lexicographic ordering of the volume group.

**Step 1** Click **Volume Groups**. Click **Create...** .

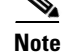

I.

**Note** If there is not a direct match, then the volumes will be placed in the default volume group.

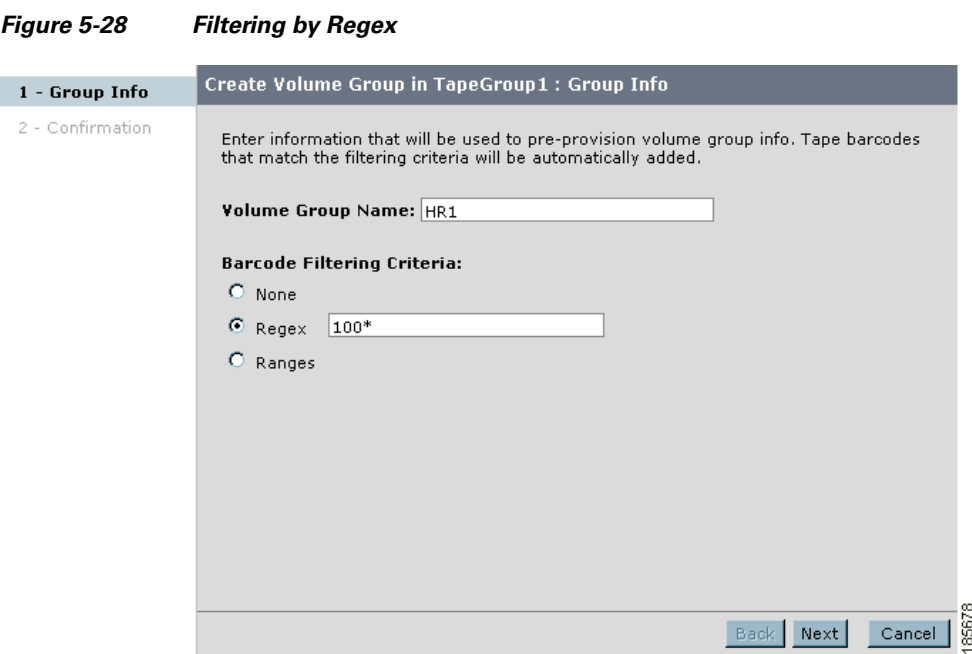

- **Step 3** Confirm the addition of the new volume group. Click **Confirm** to close the Cisco SME wizard and to return to the Fabric Manager Server SME screen.
- **Step 4** View the new volume group added to the tape group.

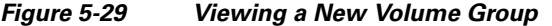

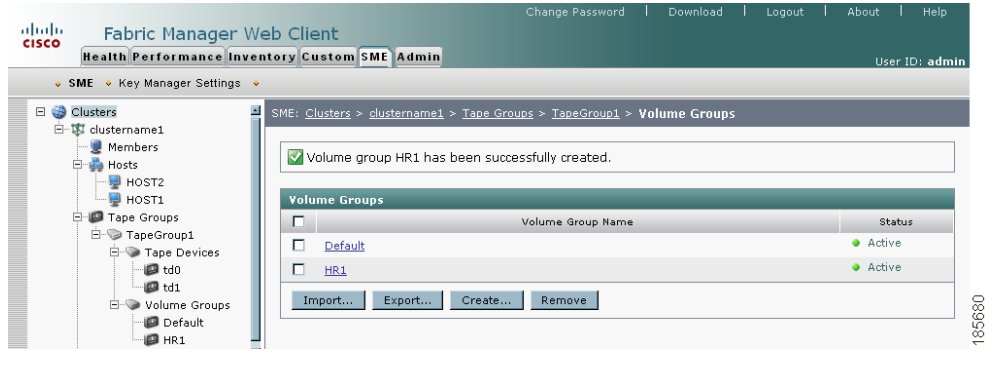

Note For information on importing and exporting volume groups, see Chapter 6, "Cisco SME Key Management."

# <span id="page-15-0"></span>**Deleting Tape Volume Groups**

To delete a tape volume group from a Cisco SME cluster, follow these steps:

**Step 1** Click **Volume Groups** to display the tape volume groups in the cluster.

#### *Figure 5-30 Volume Groups*

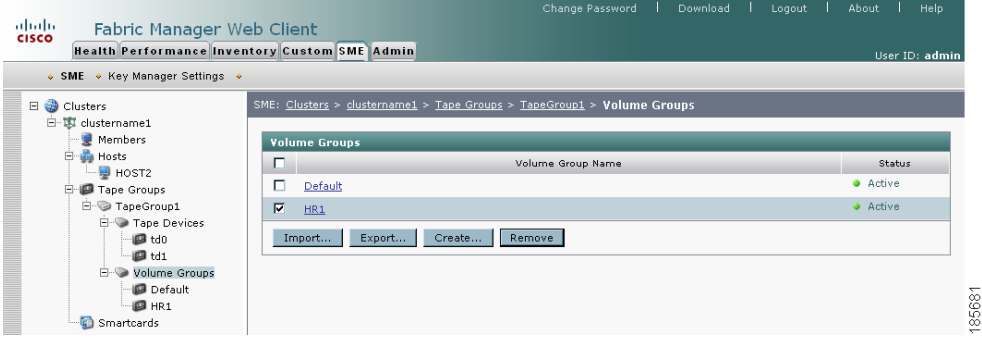

**Step 2** Select a tape volume group and click **Remove**.

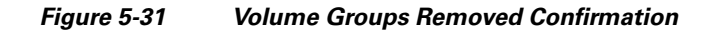

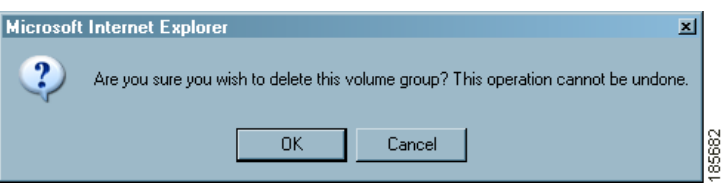

**Step 3** Click OK to delete the tape volume group and to view the volume group notification.

*Figure 5-32 Volume Groups Removed Notification*

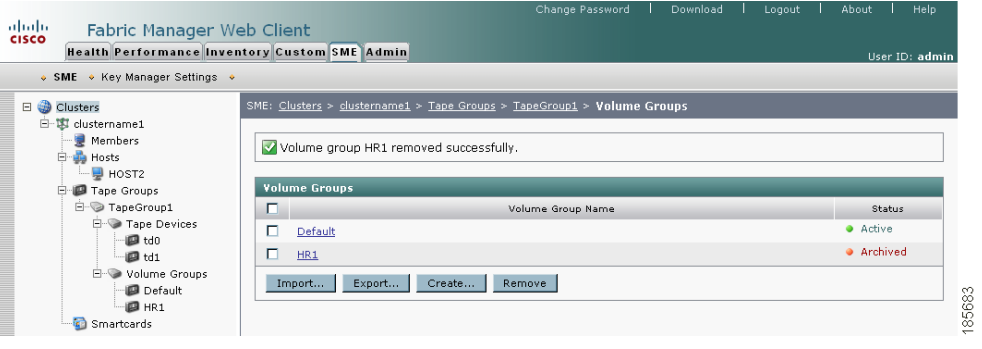

# <span id="page-16-0"></span>**Viewing Host Details**

You can view detailed information about hosts in a Cisco SME cluster. Information for a specific host includes the tape group membership, paths from the host to the target, VSAN, fabric, status, and the tape device.

**Step 1** Click a host in the navigation pane.

*Figure 5-33 Viewing Host Details*

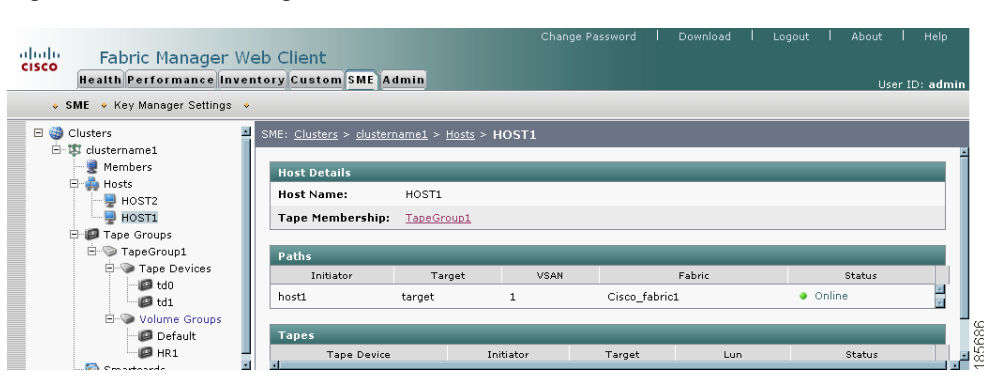

# <span id="page-16-1"></span>**Viewing Tape Device Details**

You can view detailed information about tape devices in a Cisco SME cluster. Information for a specific tape device includes the tape group membership, device description, serial number, and the host and target PWWN.

**Step 1** Click a tape device in the navigation pane.

*Figure 5-34 Viewing Tape Device Details*

| abab.<br>cisco<br>Fabric Manager Web Client<br><b>Health Performance Inventory Custom SME Admin</b><br>• SME • Key Manager Settings •                                                                             |                                                                                                    |                               |                        | Change Password   | Download  | Logout<br>About<br>User ID: admin | Help          |
|----------------------------------------------------------------------------------------------------|----------------------------------------------------------------------------------------------------|-------------------------------|------------------------|-------------------|-----------|-----------------------------------|---------------|
| Clusters<br>$\Box$<br>白 - 13 clustername1<br><b>Members</b>                                                                                                    | SME: Clusters > clustername1 > Tape Groups > TapeGroup1 > Tape Devices > td1<br><b>Tape Device Details</b> |                               |                        |                   |           |                                   |               |
| 白 <b>山</b> Hosts<br>$H$ HOST2<br>$\blacksquare$ HOST1<br>Tape Groups<br>白<br><b>E</b> TapeGroup1<br><b>E-</b> Tape Devices<br>图 td0<br>$\blacksquare$ td1<br>向<br>Volume Groups<br><b>Default</b><br><b>B</b> HR1 | Tape Group Name:<br><b>Device Name:</b>                                                                    | TapeGroup1<br>td1             |                        |                   |           |                                   |               |
|                                                                                                    | <b>Description:</b><br>Serial Number:                                                                      | QUANTUM SDLT320<br>8358W0020T |                        |                   |           |                                   |               |
|                                                                                                    | Paths                                                                                                    |                               |                        |                   | Interface |                                   |               |
|                                                                                                    | п<br>Initiator<br>п<br>host1                                                                               | Target<br>target              | LUN<br>$0 \times 0001$ | switchqui1-sme4/1 |           | Status<br>· Online                | 릌             |
| Smartcards                                                                                                    | Add<br>Remove                                                                                              |                               |                        |                   |           |                                   | $\frac{1}{2}$ |